## Microsoft Teamsの使い方(保護者の方々へ)

## 1 起 動

① Teams を起動します。

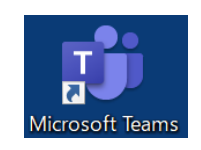

デスクトップ上のアイコン

または、

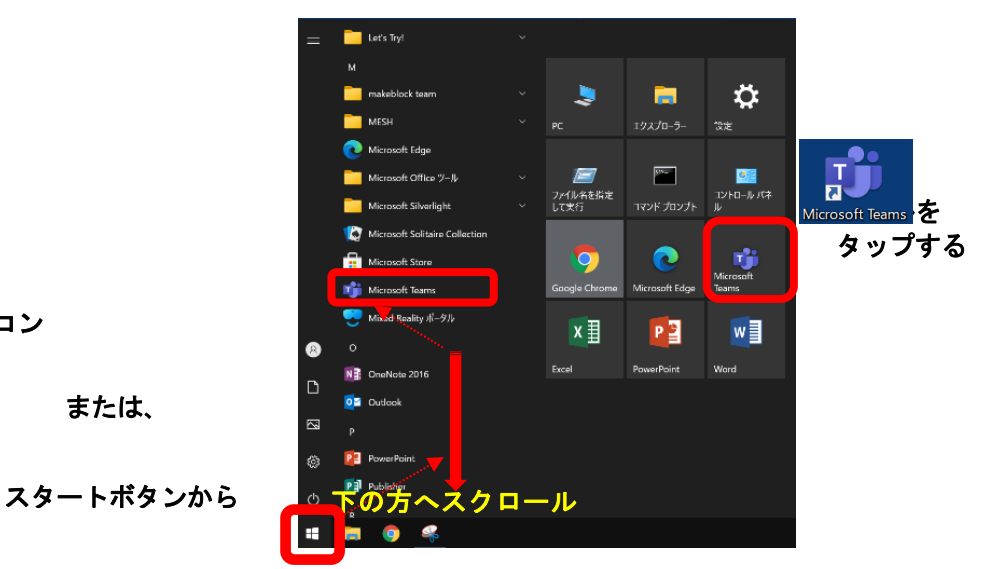

- ② 起動すると、右のような画面が表示されます。 学校から貸与されている ID(例:20s\*\*\*\*\*\*@giga.nagoya-c.ed.jp)を 入力し、 [サインイン] をタップします。
	- ※ 2 回目以降、この画面が表示されず、⑤まで 進むことがあります。

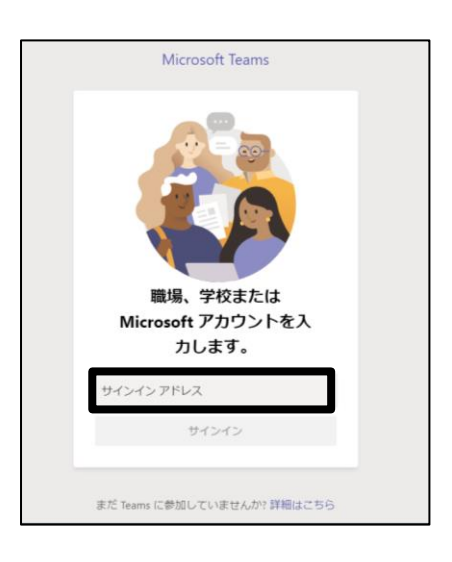

③ 「パスワードの入力」の画面でも、 パスワード(例:k@\*\*\*\*\*\*)を入力し、 [サインイン] をタップします。

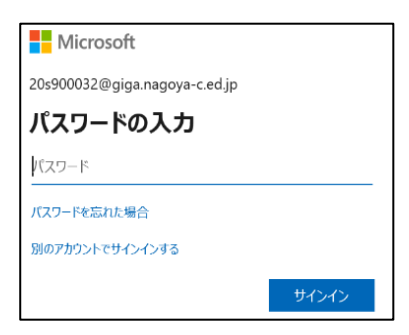

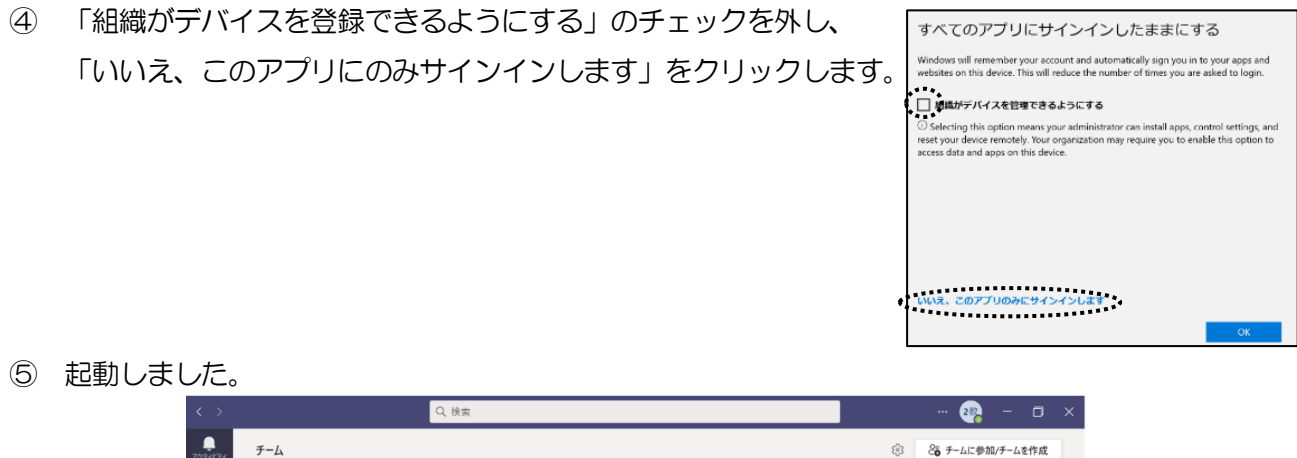

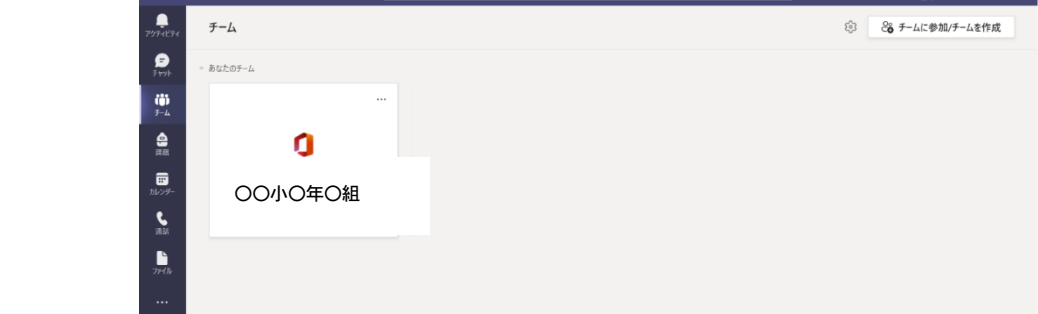

※ "チーム"(在籍する学校の学級名等)が表示されます。

## 2 オンライン会議に参加する

① 画面左のメニューの「カレンダー」をタップします。

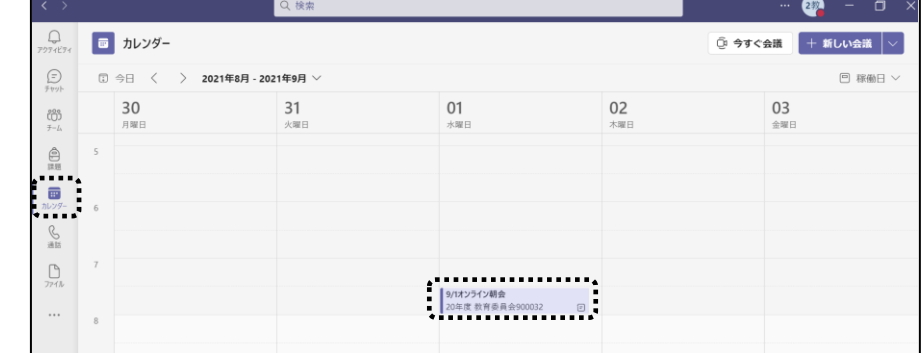

② 時間が来ると、項目内に[参加]ボタンが表れるので、タップして会議に参加します。

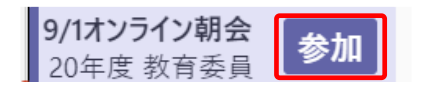

※ 「アクティビティ」を開いて、参加するをクリックする方法もあります。

3 → [参加] ボタンを押して、以下の設定をして「今すぐ参加」をタップして会議を開始・参加します。

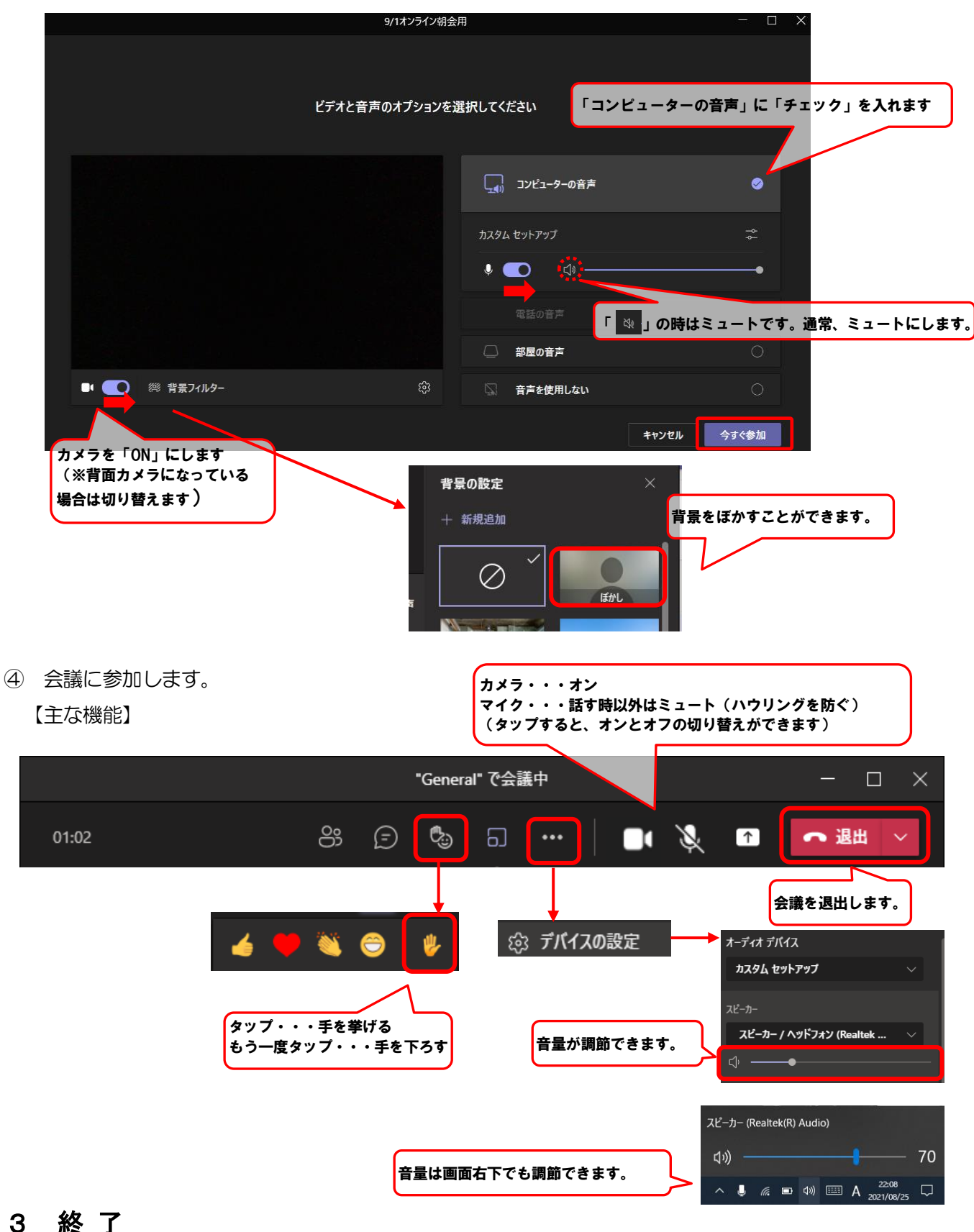

画面右上の「✕」をタップして終了します。

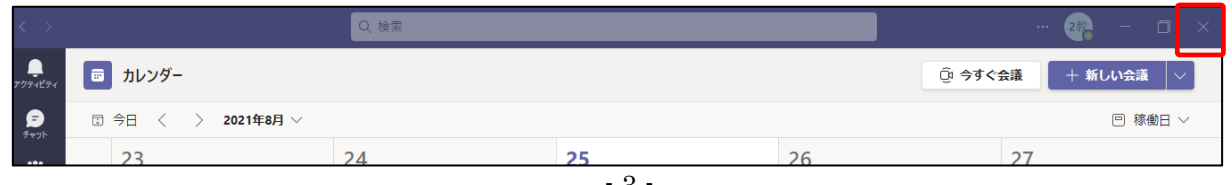

名古屋市立高針小学校長

早川 洋司

## ICT機器を活用した学習・生活指導における推進について

(Microsoft Team sの使い方)

愛知県内における緊急事態宣言発令中における学校活動の短縮にともない、学習者用タブレットを用いて指

導などを行う運びとなりました。

学校と家庭とのつながりをオンラインで行うために、「Microsoft teams」を活用することとします。

児童とは、担任使用の指導者用タブレットと各児童が扱う学習者用タブレットをこのアプリでつなげること

により、学習および生活指導の支援として役立てていきたいと考えます。

9月の上旬に、学校において、接続確認を終わらせてありますが、その都度サインアウトが行われていたり、

接続の仕方を忘れてしまったりする児童が考えられるため、裏面以降に掲載しました「Microsoft teamsの使

い方(保護者の方々へ)」を参考にしていただきたいと思います。

よろしくお願いします。